# FIND SERVER NAME & MAC ADDRESS

EWARENOW QUICK QUERY (EQQ®) USER GUIDE SERIES

EQQ-UA-001-R02 © 2020 Ewarenow LLC. All rights reserved. EQQ is a registered trademark of Ewarenow LLC.

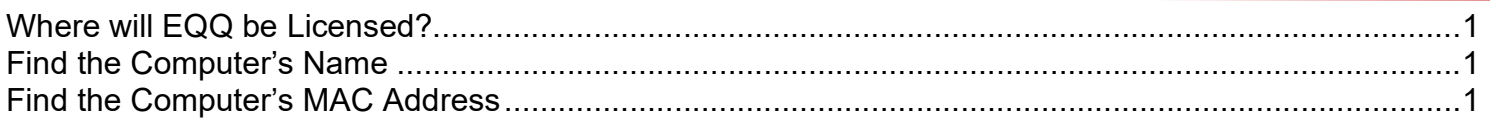

## Where will EQQ be Licensed?

Ewarenow Quick Query (EQQ®) is a web application that will be installed on and licensed to a computer of your choice that has IIS (Internet Information Services) installed.

To obtain a valid license, you need to provide two facts about that computer: Its name and its MAC address.

#### Find the Computer's Name

Sign into the computer on which EQQ will be installed and do the following

- 1. Open File Explorer and look for 'This PC' in the left pane
- 2. Right click on it and click Properties. It will show you the computer name.

## Find the Computer's MAC Address

Sign into the computer on which EQQ will be installed and do the following

- 1. Click/tap Settings
- 2. Click/tap Network and Internet
- 3. In the 'Change your Network Settings' section, click/tap Network and Sharing Center
- 4. Then in the 'View your active networks' area click/tap the network connection link
- 5. Click/tap the Details… button
- 6. Look at the line for Physical Address. This is the MAC address to submit for licensing.
	- It is 12 hex characters long. The dashes are just for human convenience.

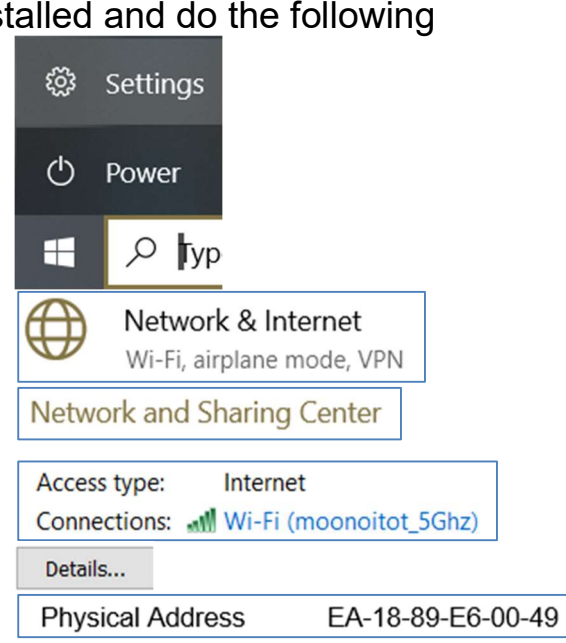

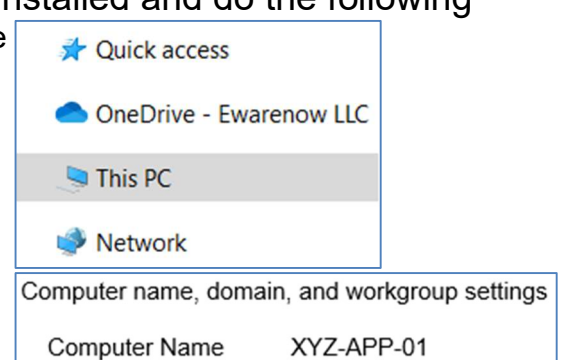